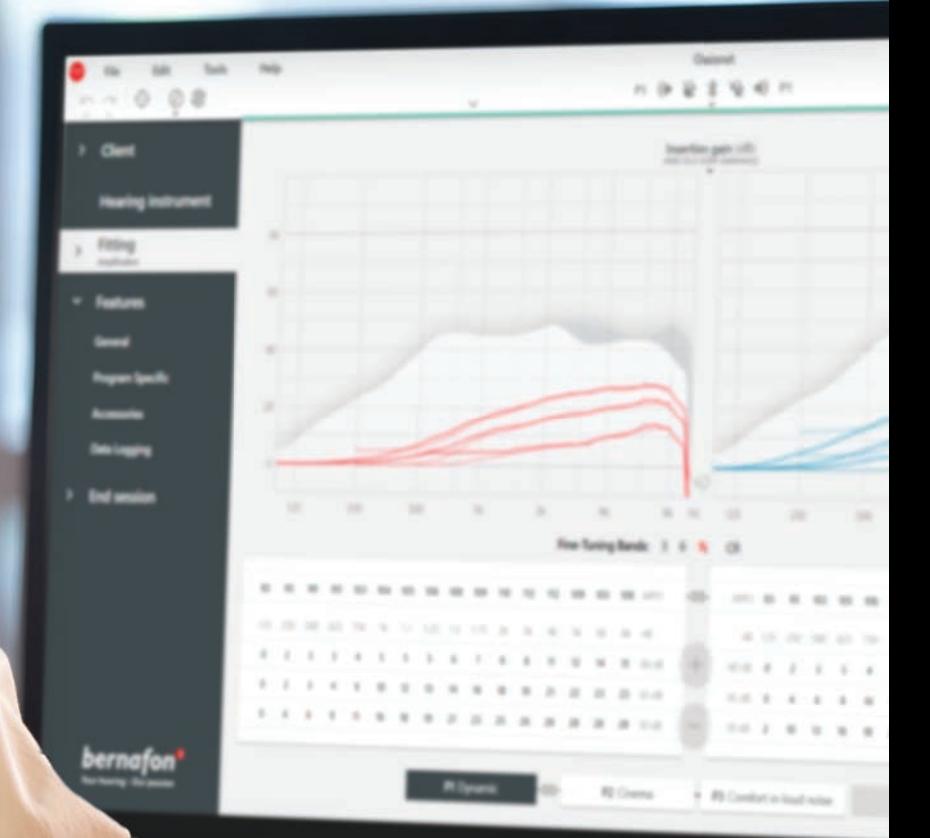

# Remote Fitting

# Anpassleitfaden

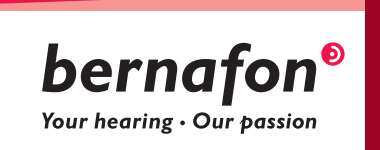

### Willkommen bei Bernafon Remote Fitting

Remote Fitting ermöglicht es Ihnen, zusammen mit Ihren Kunden die Anpassungen und Feineinstellungen ihrer Hörgeräte aus der Ferne vorzunehmen, zu einer für beide Seiten günstigen Zeit. Über die Anpasssoftware Oasisnxt können Sie die Hörgeräte einstellen, Feinanpassungen vornehmen und in Echtzeit beraten, als wäre der Kunde bei Ihnen vor Ort.

Dieser Leitfaden erläutert Ihnen Schritt für Schritt, wie Sie Bernafon Remote Fitting in Ihren beruflichen Alltag integrieren können.

# Inhalt

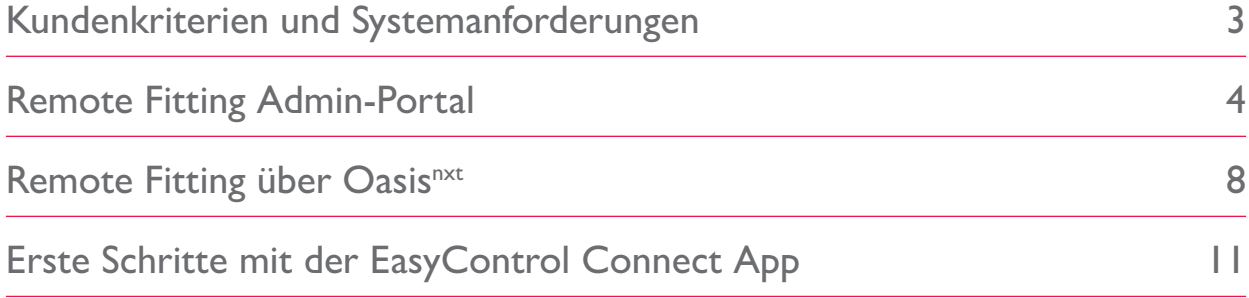

# Vor Ihrem Start mit Bernafon Remote Fitting Kundenkriterien und Systemanforderungen

Bevor Sie mit Ihrer ersten Remote Fitting Sitzung beginnen, überprüfen Sie bitte, ob die unten genannten Anforderungen erfüllt sind.

### **Systemanforderungen aufseiten des Hörakustikers:**

- Oasisnxt 2020.2 und höhere Versionen
- Remote Fitting Konto (weitere Informationen finden Sie auf Seite 4 dieses Leitfadens)
- PC-Kamera oder externe Kamera
- Mikrofon und Lautsprecher oder Headset
- stabile Internetverbindung mit einer empfohlenen Geschwindigkeit von mindestens 1 MBit/sek (wenn Sie unsicher sind, fragen Sie Ihren Internetanbieter)

Um eine Remote Fitting Sitzung durchführen zu können, muss der Kunde:

- einen symmetrischen Hörverlust haben (durchschnittlich ≤ 70 dB HL bei den Frequenzen 500, 1000 und 2000 Hz)
- mindestens 18 Jahre alt sein
- mit dem Hörakustiker in einer gemeinsamen Sprache kommunizieren können
- mit seinem mobilen Endgerät vertraut sein (beispielsweise wissen, wie man Apps benutzt, E-Mails schreibt und sich mit dem WLAN verbindet)

### **Systemanforderungen aufseiten des Kunden:**

- ein iPhone®, iPad® oder Android™-Smartphone oder -Tablet; eine Übersicht über kompatible Modelle und Software finden Sie unter:
- www.bernafon.com/hearing-aid-users/hearing-aids/connectivity/compatibility
- ein E-Mail-Konto
- stabile Internetverbindung mit einer empfohlenen Geschwindigkeit von mindestens 1 MBit/sek

Bernafon Remote Fitting ist mit Bernafon Hörgeräten kompatibel, die mit 2,4 GHz Bluetooth® Low Energy arbeiten. Dazu gehören die Hörgerätefamilien Alpha, Viron, Zerena, Leox und zukünftige Modelle.

**Wichtiger Hinweis:** Der Hörakustiker ist dafür verantwortlich, alle notwendigen Qualifikationen / Zertifikate zu erlangen, die benötigt werden, um Bernafon Remote Fitting mit Kunden zu nutzen. Bernafon ist in keiner Weise hierfür verantwortlich.

### Erste Schritte mit Bernafon Remote Fitting Remote Fitting Admin-Portal

Um Remote Fitting nutzen zu können, müssen Sie zunächst Ihr Unternehmen und Ihre Mitarbeiter auf dem Admin-Portal von Bernafon Remote Fitting registrieren. Dieses Portal ist eine sichere Website, auf der Sie die individuellen Remote Fitting-Konten für sich selbst und Ihr Unternehmen verwalten können. Sie können Konten hinzufügen, löschen oder ändern.

Folgen Sie diesen Anweisungen Schritt für Schritt, um sich auf dem Portal anzumelden und die Konten zu verwalten.

### **Vorbereitung**

- 1. Kontaktieren Sie den lokalen Support von Bernafon, um eine Einladung zum Admin-Portal von Bernafon Remote Fitting zu erhalten.
- 2. Halten Sie ein E-Mail-Konto bereit. Das E-Mail-Konto wird das Admin-Konto Ihres Unternehmens. Wenn Sie bereits ein bestehendes Demant-Konto haben, können Sie auch das verwenden. Bitten Sie in diesem Fall Ihren lokalen Support von Bernafon, Sie mit Ihrem bestehenden Konto einzuladen. Wenn Sie angemeldet wurden, erhalten Sie eine E-Mail mit einer Einladung vom Remote Fitting Portal. In dieser werden Sie gebeten, Ihr Konto einzurichten oder fertigzustellen. Sollte dies notwendig werden, kann das Admin-Konto später von Ihrem lokalen Support geändert werden.

### **Erstellen des Kontos**

- 1. Öffnen Sie die Einladungsmail.
- 2. Klicken Sie in der E-Mail auf "Registrierung abschließen".
- 3. Legen Sie ein Passwort fest, geben Sie Ihren Namen und Vornamen ein und klicken Sie auf "Einrichten" (dieser Schritt wird übersprungen, wenn Sie ein bestehendes Demant-Konto verwenden).
- 4. Klicken Sie auf der Bestätigungsseite auf "Im Portal anmelden", um auf das Remote Fitting Admin-Portal zu kommen.

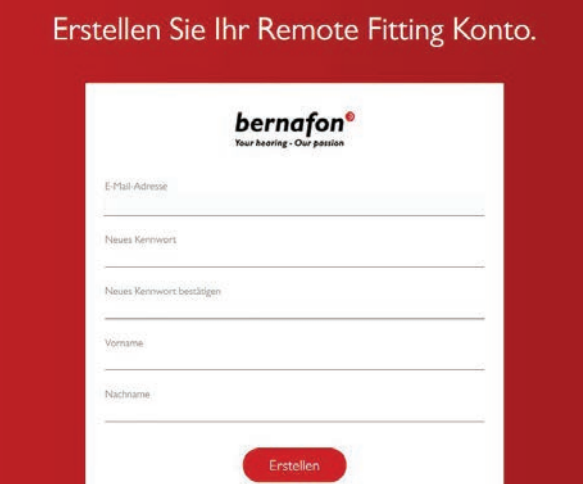

### **Login**

- 1. Gehen Sie über remotefittingportal.bernafon.com auf das Portal.
- 2. Melden Sie sich mit Ihrer E-Mail-Adresse und Ihrem Passwort an. Klicken Sie auf "Login". Wenn Sie Ihr Passwort vergessen haben, können Sie es zurücksetzen, indem Sie auf "Passwort vergessen" klicken.

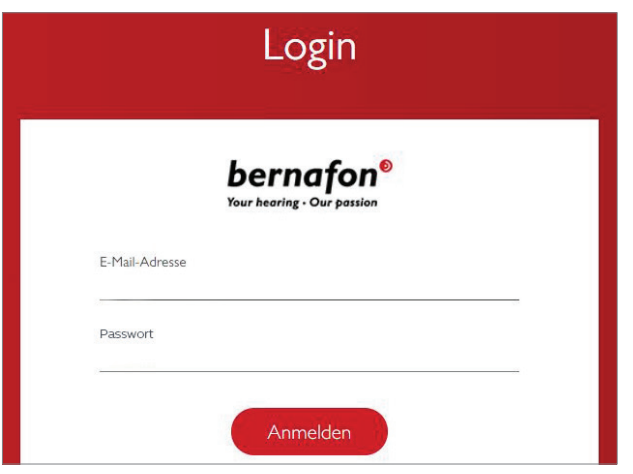

- 3. Lesen Sie sich die Datenschutzerklärung durch und klicken Sie, wenn zutreffend, auf "Zustimmen".
- 4. Sie sind jetzt angemeldet und eingeloggt.

### **Erstellen eines neuen Mitarbeiterkontos**

- 1. Gehen Sie auf das Admin-Portal.
- 2. Halten Sie die E-Mail-Adresse Ihres/Ihrer Mitarbeiter(s) bereit.
- 3. Klicken Sie auf die Schaltfläche "Benutzer hinzufügen", um einen oder mehrere Benutzer hinzuzufügen.

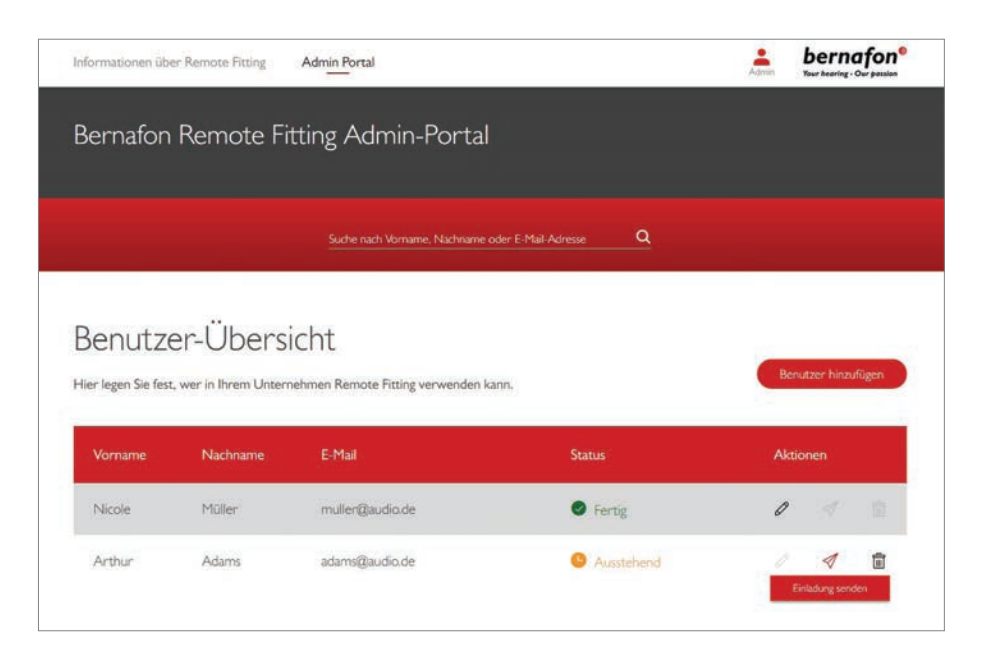

- 4. Geben Sie die E-Mail-Adresse(n) Ihres/Ihrer Mitarbeiter(s) ein, für den/die Sie ein Konto erstellen möchten. Wenn Sie mehrere Benutzer hinzufügen möchten, trennen Sie die E-Mail-Adressen durch ein Semikolon (;) oder ein Komma (,).
- 5. Passen Sie die persönliche Nachricht an, wenn Sie dies möchten.
- 6. Klicken Sie auf "Senden". Ihr(e) Mitarbeiter wird/werden per E-Mail dazu eingeladen, das Remote Fitting-Konto fertigzustellen. Sobald Ihre Mitarbeiter das Konto fertiggestellt haben, können sie sich über Oasis<sup>nxt</sup> beim Remote Fitting einloggen.

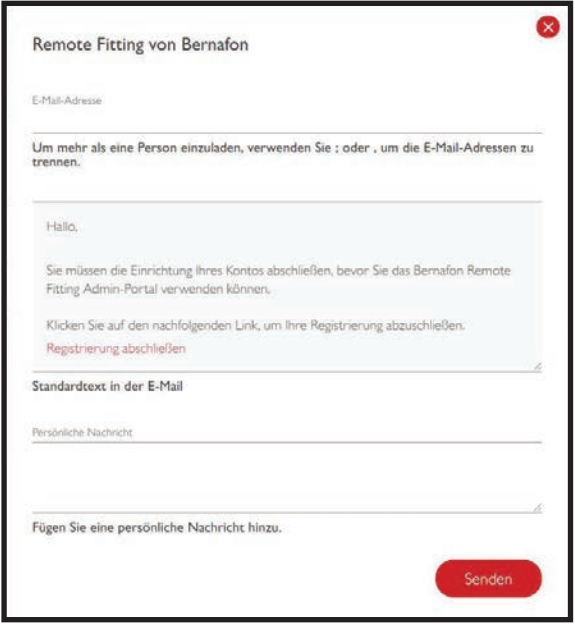

- 7. Sie können nun in der Benutzerübersicht den Status des Mitarbeiterkontos verfolgen und beispielsweise sehen, ob das Konto noch offensteht oder bereits fertiggestellt wurde.
- 8. Wenn die Einladung abgelaufen ist oder der Mitarbeiter sie bislang noch nicht angenommen hat, können Sie sie erneut versenden.

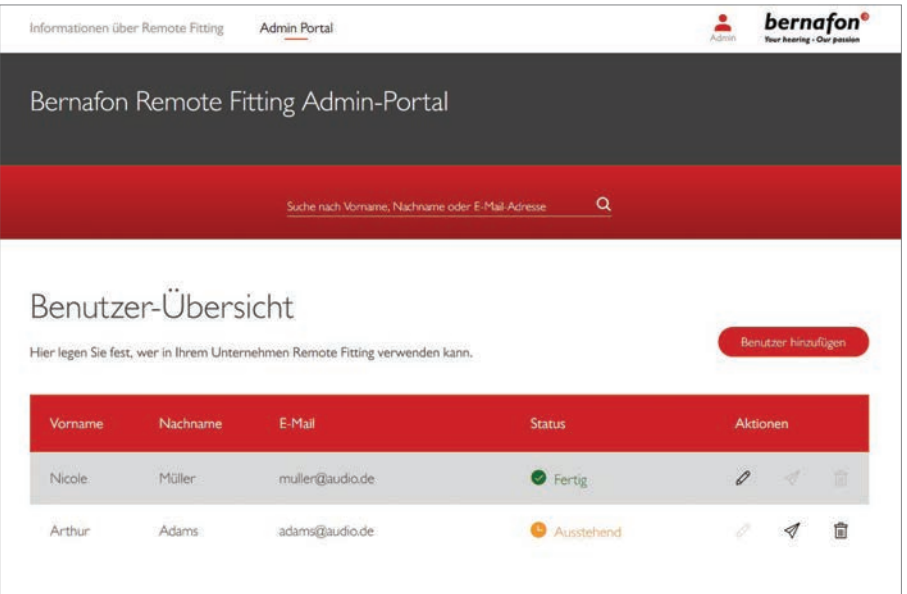

#### **Zurücksetzen der Passwörter von Mitarbeiterkonten**

1. Die Passwörter der Mitarbeiterkonten können zurückgesetzt werden, indem man auf dem Login-Bildschirm von Oasis<sup>nxt</sup> auf "Passwort vergessen" klickt.

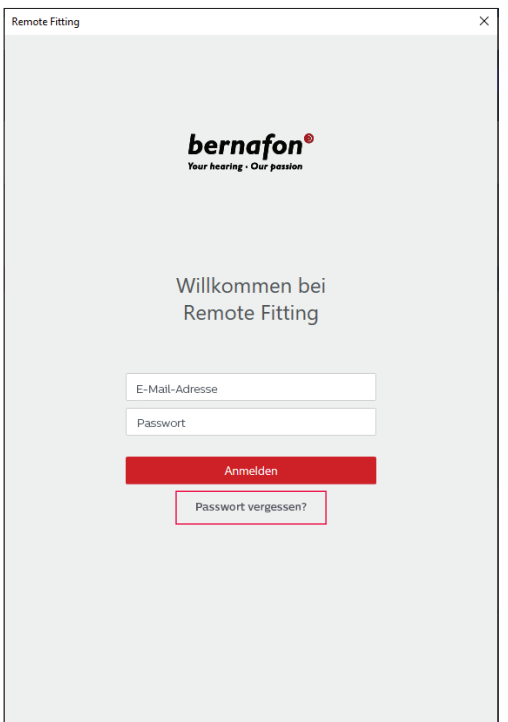

### **Löschen eines Mitarbeiterkontos**

- 1. Suchen Sie den Mitarbeiter in der Benutzerübersicht. Mithilfe des Suchfelds können Sie ihn anhand seines Vornamens, seines Nachnamens oder seiner E-Mail-Adresse suchen.
- 2. Klicken Sie auf das Papierkorbsymbol, um zu bestätigen, dass das Mitarbeiterkonto gelöscht werden soll.

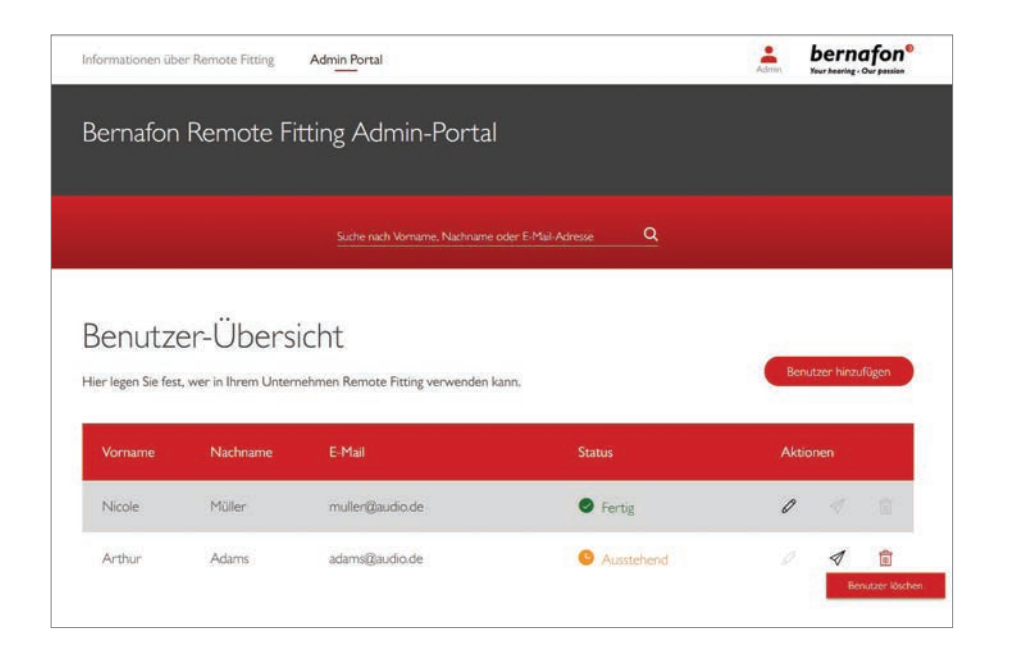

### Bernafon Remote Fitting Sitzung durchführen Remote Fitting über Oasis<sup>nxt</sup>

Um eine erfolgreiche Remote Fitting Sitzung durchzuführen, machen Sie sich bitte mit den folgenden grundlegenden Anweisungen vertraut. Sollte Remote Fitting in Ihrer Oasis<sup>nxt</sup>-Software nicht aktiviert sein, klicken Sie oben rechts auf das Zahnrad-Symbol, um in die Einstellungen zu gelangen. Wählen Sie Remote Fitting aus und schalten Sie es ein. In der Symbolleiste erscheint nun das Video-Symbol.

### **Durchführen einer Remote Fitting Sitzung**

1. Klicken Sie das Video-Symbol in der Symbolleiste an, um Remote Fitting einzuschalten. Melden Sie sich mit Ihrem Benutzernamen oder Ihrer E-Mail-Adresse und Ihrem Passwort an. Geben Sie die E-Mail-Adresse des Kunden ein, die dieser für die Registrierung in der EasyControl Connect App verwendet hat. Klicken Sie dann auf "Weiter". Klicken Sie auf "Sitzung beginnen", um eine Verbindung mit dem Kunden aufzubauen.

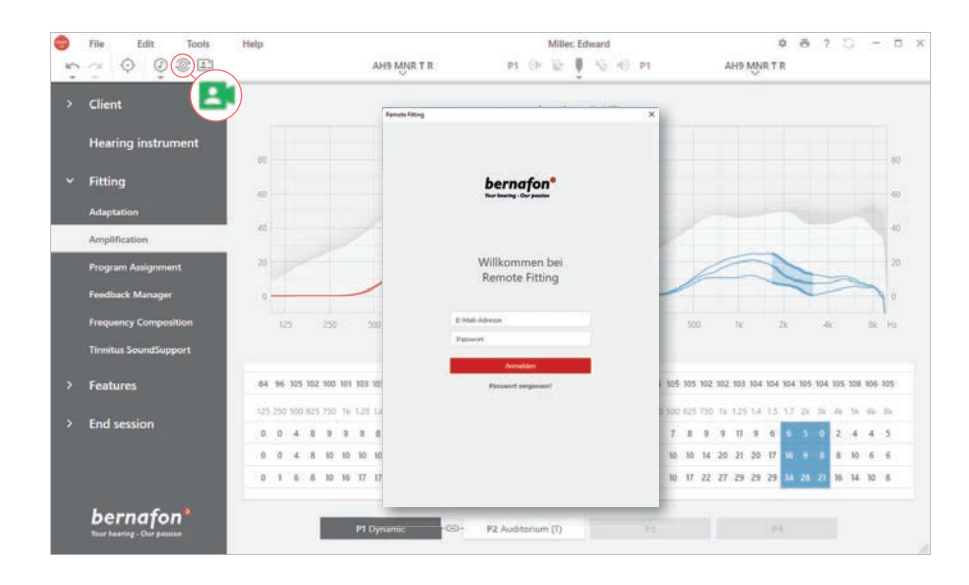

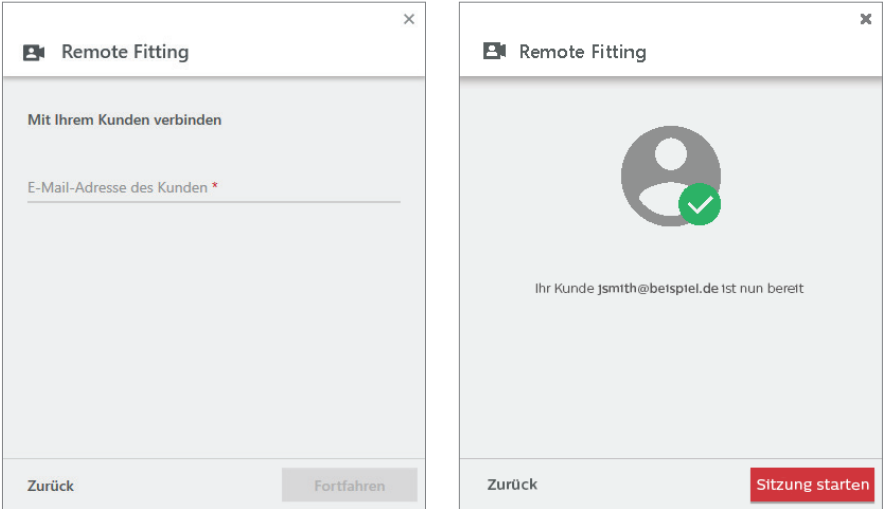

2. Klicken Sie auf das Symbol "Verbinden", um die Hörgeräte des Kunden zu finden und sich mit ihnen zu verbinden. Wenn die Verbindung zu den Hörgeräten hergestellt wurde, wird die Statusanzeige grün. Der Verbindungsstatus der Hörgeräte wird durch den grünen Verbindungsbalken angezeigt.

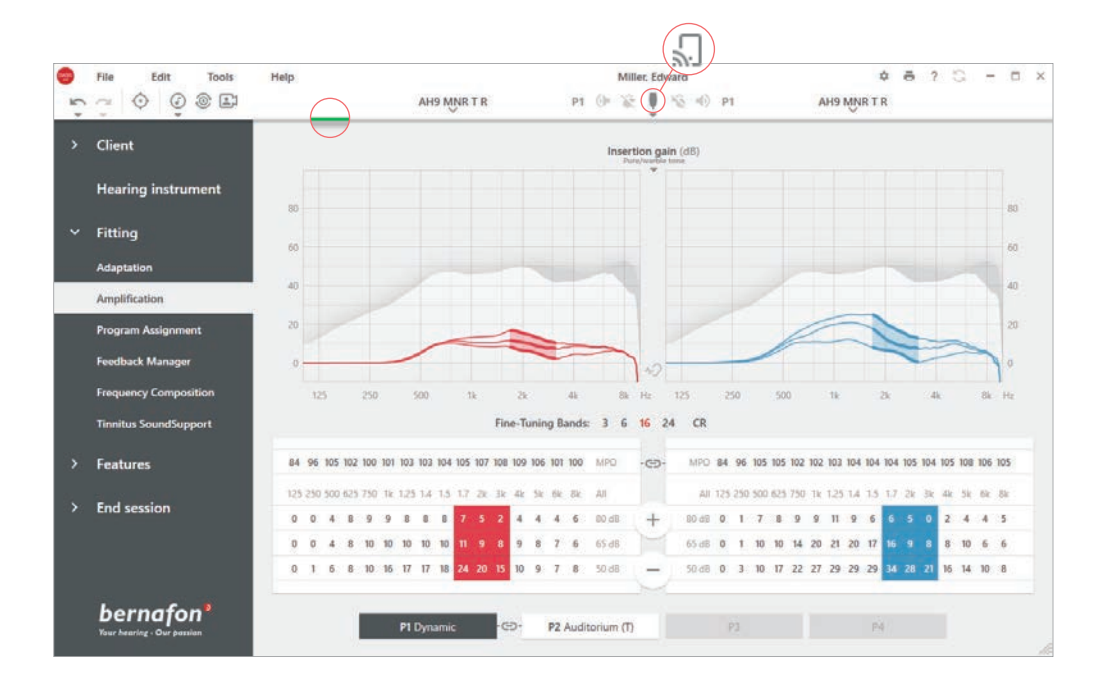

### **Remote Fitting Bildschirm**

- **a** Ermöglicht den Austausch von Textnachrichten zwischen Ihnen und Ihrem Kunden
- **b** Statusanzeige für das Hörgerät (links/rechts)
- c Aktiviert/deaktiviert Ihre Kamera
- d Mikrofon stummschalten / Stummschaltung aufheben
- e Übertragung Ihrer neuen Anpassungen auf die Hörgeräte Ihres Kunden

**Hinweis**: Es ist wichtig, die E-Mail-Adresse des Kunden zu vermerken, die er bei der Anmeldung für die EasyControl Connect App verwendet hat, da sie in die Oasis<sup>nxt</sup>-Anpasssitzung eingegeben werden muss, um den Kontakt zum Kunden herzustellen.

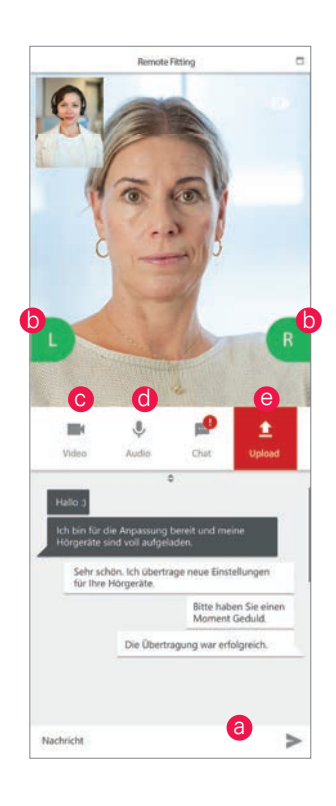

- 3. Nehmen Sie die Anpassung der Hörgeräte wie gewohnt vor.
- 4. Klicken Sie auf "Hochladen", wenn Sie Änderungen an den Einstellungen der Hörgeräte vorgenommen haben, damit die Einstellung für den Kunden hörbar wird. Um sicherzustellen, dass der Kunde die Änderungen in Echtzeit erhält, sollten Sie nach jeder Änderung, die Sie machen, "Hochladen" anklicken.

Wenn der Kunde die EasyControl Connect App zu früh verlässt, werden die vorgenommenen Einstellungen nicht an ihn übermittelt. Dann muss der Kunde die EasyControl Connect App wieder öffnen und die Verbindung zur Anpasssitzung erneut herstellen.

5. Um die Sitzung mit dem Kunden zu beenden, klicken Sie auf "Speichern und Schließen" oder "Speichern". Nachdem Sie "Speichern und Schließen" angeklickt haben, wird die Kommunikation beendet und das Hörgerät starten neu.

**Hinweis**: In Remote Fitting Sitzungen ist es nicht möglich, In-situ-Audiometrien, Firmware-Updates, Tinnitus SoundSupport Programmierungen, REMfit™ Messungen, Änderungen der akustischen Optionen und der Rückkopplungsmessungen vorzunehmen.

### Unterstützung der Kunden bei den ersten Schritten mit Remote Fitting Erste Schritte mit der EasyControl Connect App

Um mit Remote Fitting starten zu können, muss Ihr Kunde seine Hörgeräte mit seinem iPhone, iPad, Android-Smartphone oder -Tablet koppeln (näheres hierzu finden Sie in der Bedienungsanleitung der Hörgeräte auf der Bernafon Webseite). Weitere Informationen finden Sie in der Bedienungsanleitung für das Remote Fitting, die Sie in der Bernafon EasyControl Connect App aufrufen können.

1. Suchen Sie im App Store oder bei Google Play nach EasyControl Connect von Bernafon und laden Sie die App herunter.

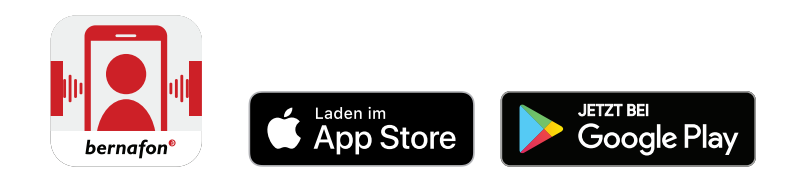

2. Wenn die EasyControl Connect App auf dem Gerät Ihres Kunden installiert wurde, öffnen Sie die App und folgen Sie den Anweisungen, die Sie dort erhalten, um ein Konto zu erstellen. Ihr Kunde muss das Konto nur einmal einrichten. Später kann er sich mit seinen Anmeldedaten und seinem Passwort in jede Remote Fitting Sitzung einloggen, die Sie beide miteinander vereinbart haben.

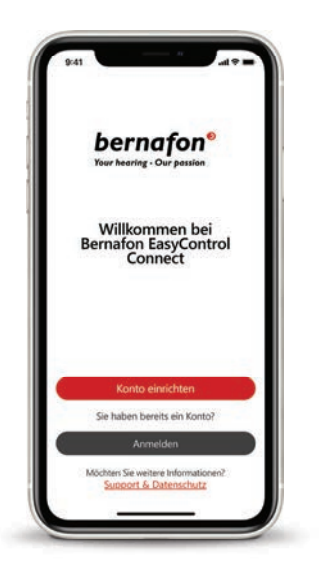

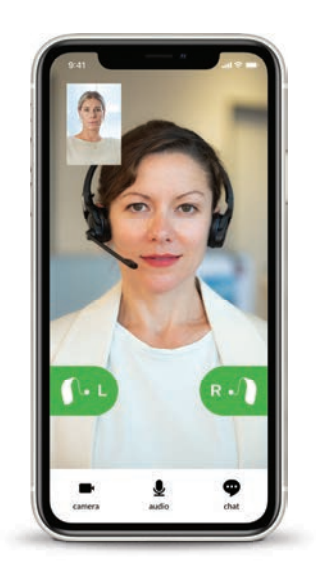

3. Loggen Sie sich über die EasyControl Connect App in die Remote Fitting Sitzung ein. Die Hörgeräte werden sich automatisch mit der App verbinden. Ihr Kunde ist nun bereit, mit Ihnen eine Remote Fitting Sitzung zu beginnen.

#### **Hauptsitz**

 **Schweiz**  Bernafon AG Morgenstrasse 131 3018 Bern Telefon +41 31 998 15 15 info@bernafon.com www.bernafon.com

#### **Deutschland**

 Bernafon Hörgeräte GmbH Nunsdorfer Ring 14 12277 Berlin Telefon + 49 30 723 937 0 Telefax +49 30 723 937 19

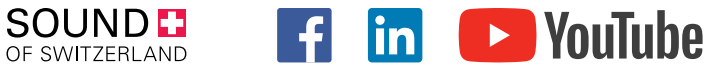

#### **Bernafon Companies**

Australia · Canada · China · Denmark · Finland · France · Germany · Italy · Japan · Korea · Netherlands · New Zealand · Poland · South Africa · Spain · Sweden **∙** Switzerland **∙** Turkey **∙** UK **∙** USA

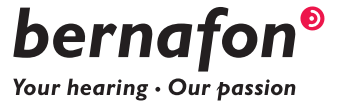